# solutions logicielles pour l'agencement

# **Door and Drawer Bumper - Package import**

## 1. Before You Get Started

**Before you get started is a great time to back up your Cabinet Vision files...** 

- If something doesn't go exactly to plan you'll be able to start over
- Take a look at the section on the Backup Utility in Cabinet Vision's help file

## 2. Installing The Package

### **2.1. Extract The Package**

#### **Our next step is to Unzip the download**

- 1. Right click > Extract All
- 2. Un-check "Show extracted files when complete"
- 3. Extract

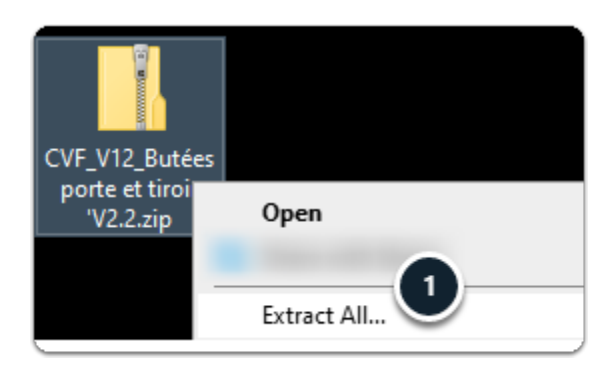

# solutions logicielles pour l'agencement

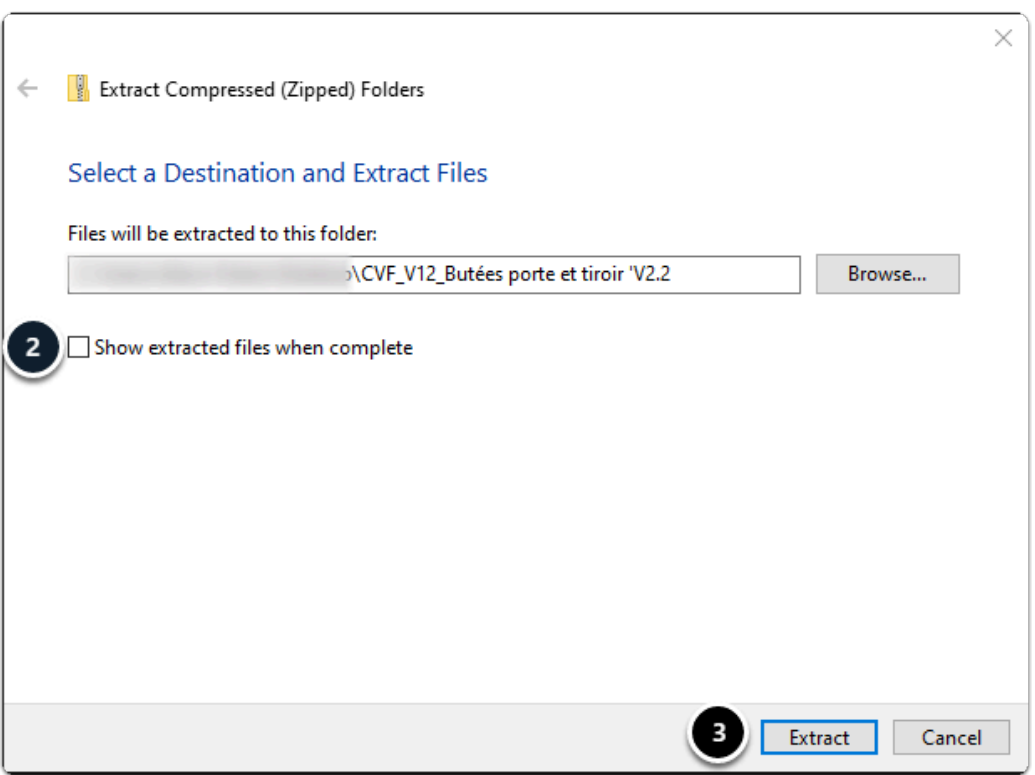

### **2.2. Import The Package**

**We're ready to import the package into Cabinet Vision > Splash Screen > Utilities > Setup Package tool** 

- 1. Open the package
- 2. Switch to import mode Swap between Creation and Import Modes
- 3. Overwrite all Matches
- 4. Import Package Contents
- 5. Click OK
- 6. Go in the Pull Material Schedules
- 7. Assign the **Bumper** Material to the **Z-Bumper** Part (You can delete the french traduction of the Part and of the Material in their respective catalogues)
- 8. Right-click on the Part to change the Material on all the Pull Schedules

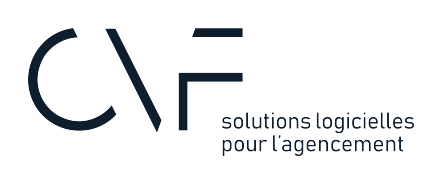

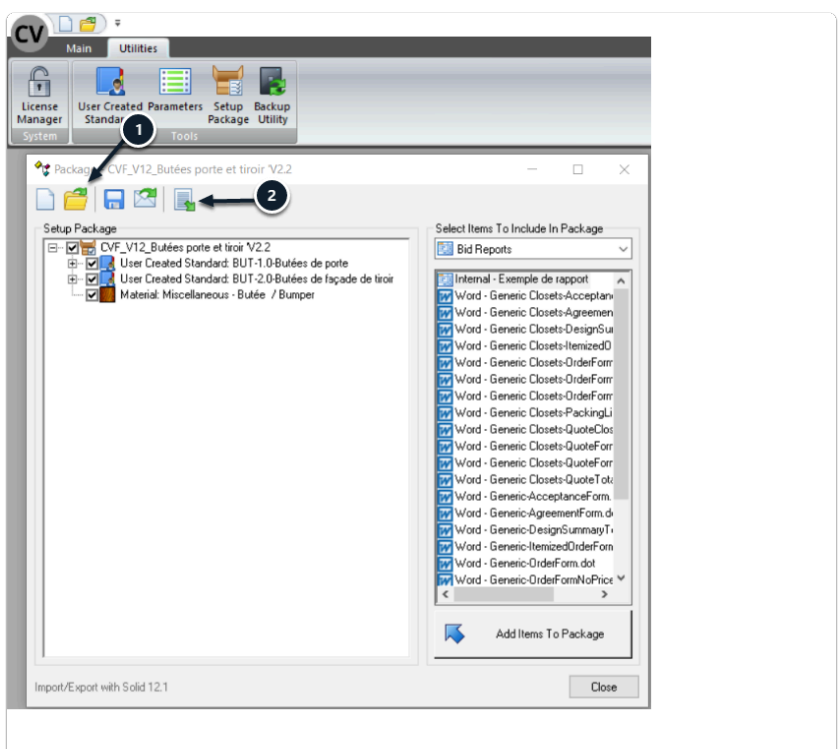

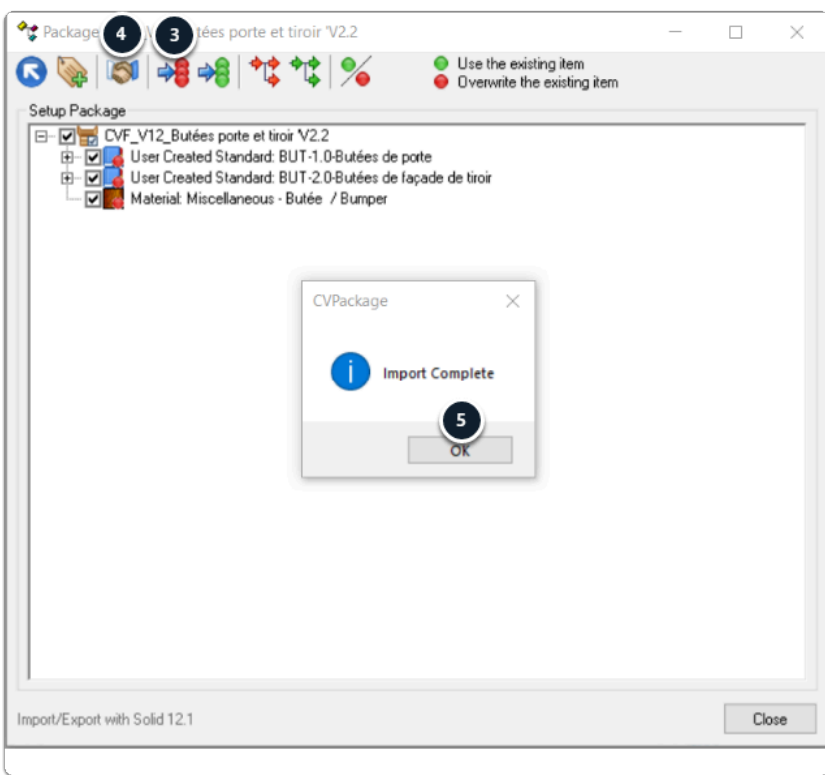

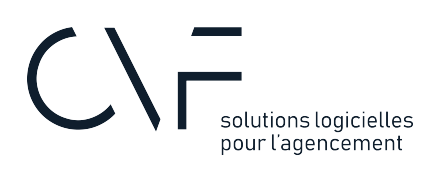

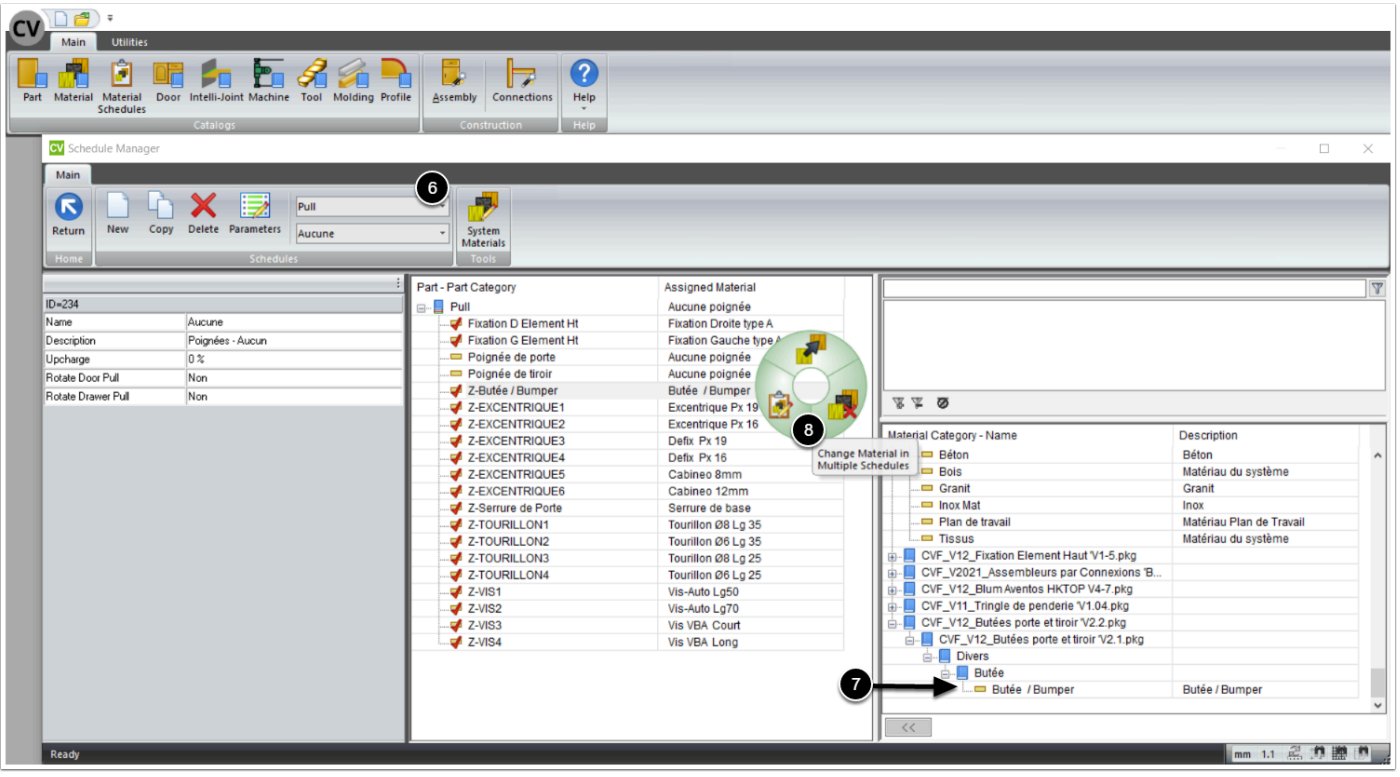

## 3. What's The Next Step?

Package imported - What is the next step ?

Have a look on the user guide for more information about your new package.

### 4. Vidéo

Below is a video showing how to import this package